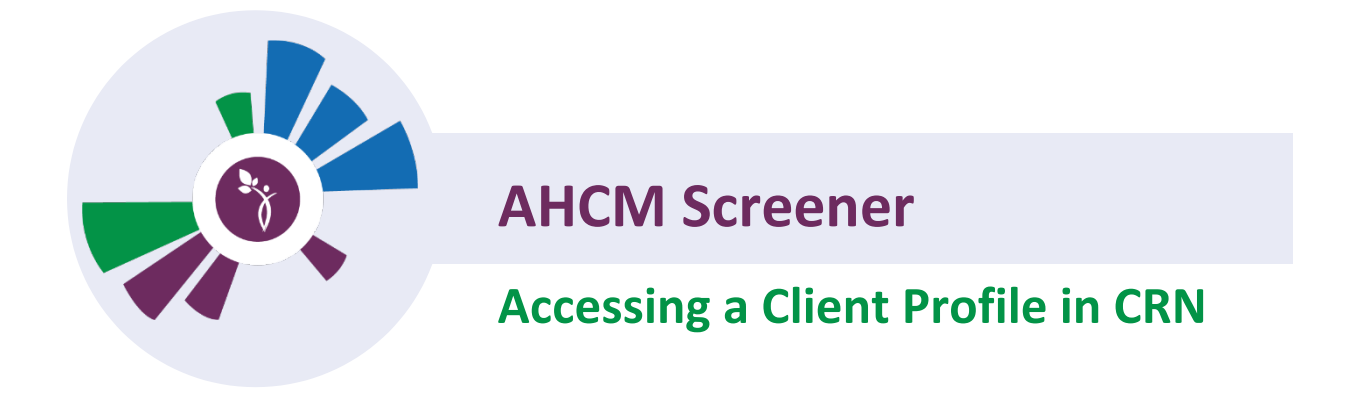

## **Accessing from Single Sign On From QHN**

1. From the patients profile in QHN, Click on the CRN button located in the left hand menu

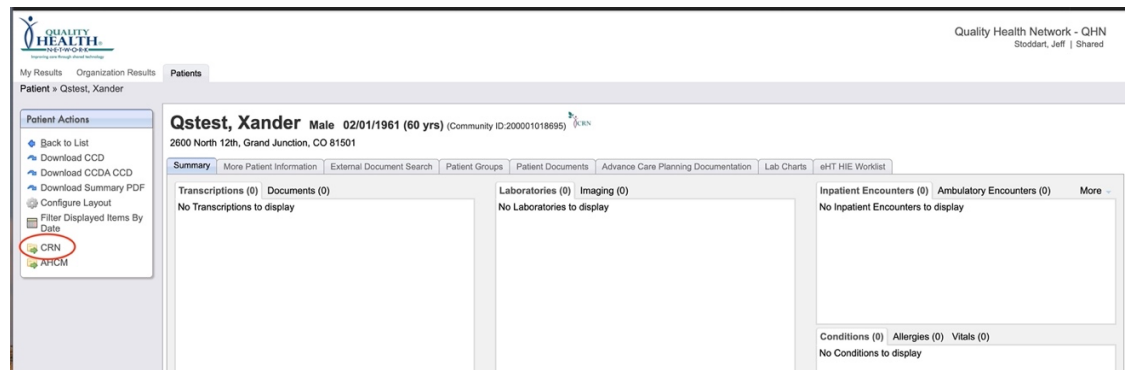

2. You will then be taken to the CRN platform. You will need to agree to the user attestation.Click on **I Agree** to proceed.

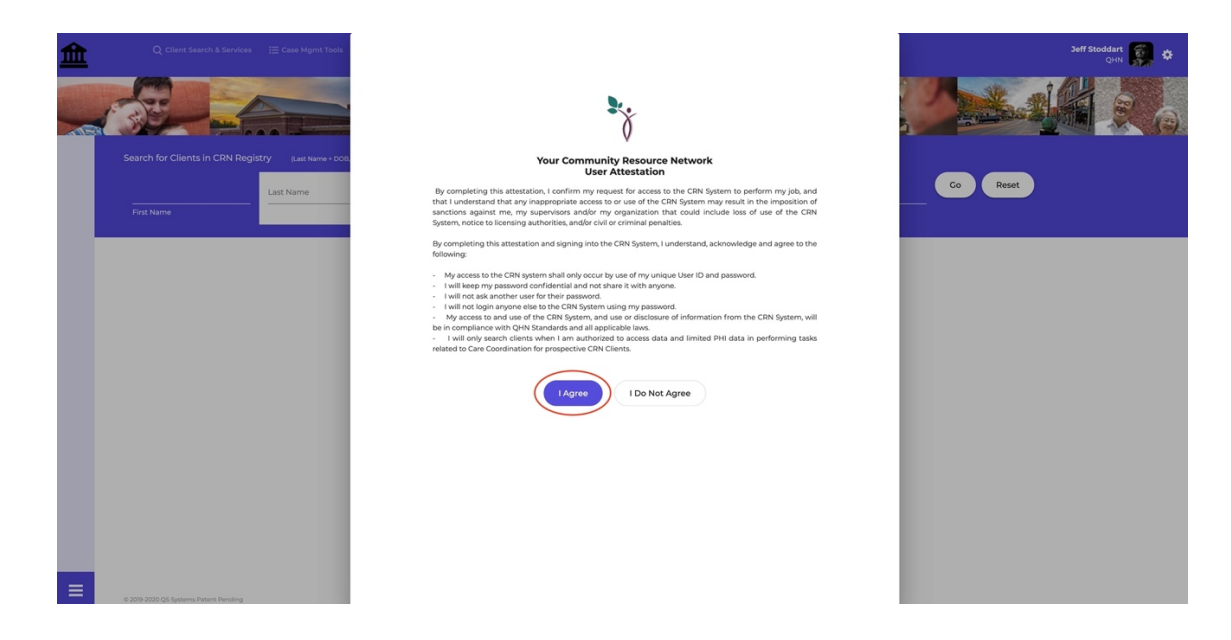

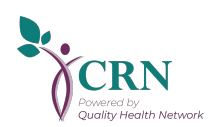

3. If patient is already in CRN they will appear in the Potential Matches in CRN. Click on **Go To Case Record** to view the patients profile in CRN

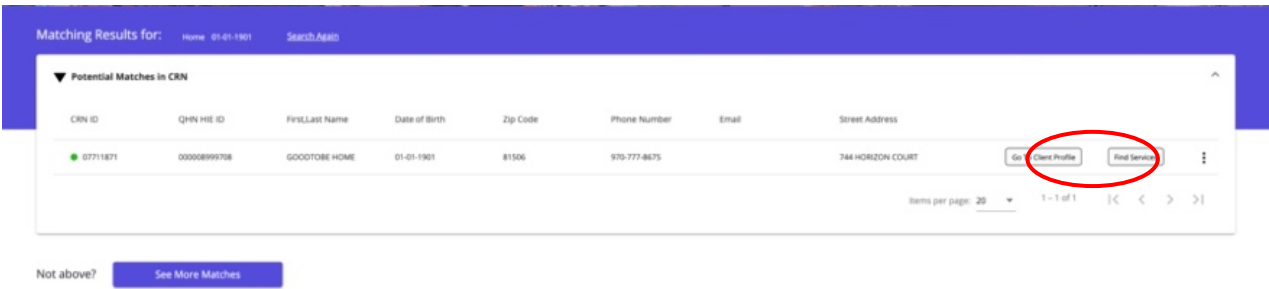

4. If the patent is not in CRN already, you will receive a list of potential patients. If the patient you are searching for is listed , click on **Create CRN Case** If the match is not the patient you are looking for click on **Create New Client** and follow the prompts.

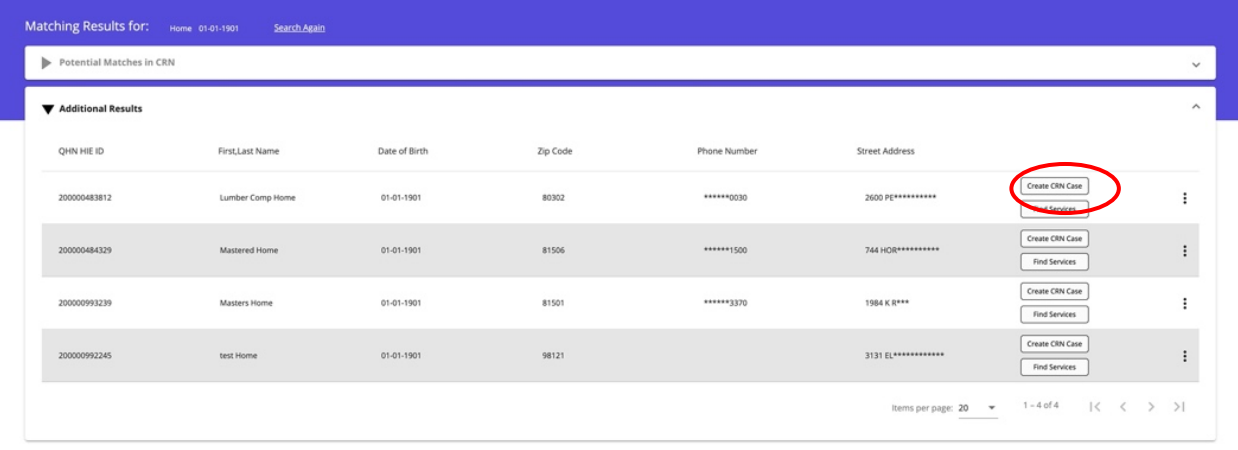

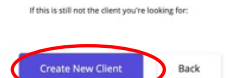

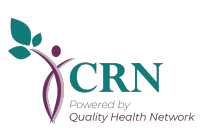

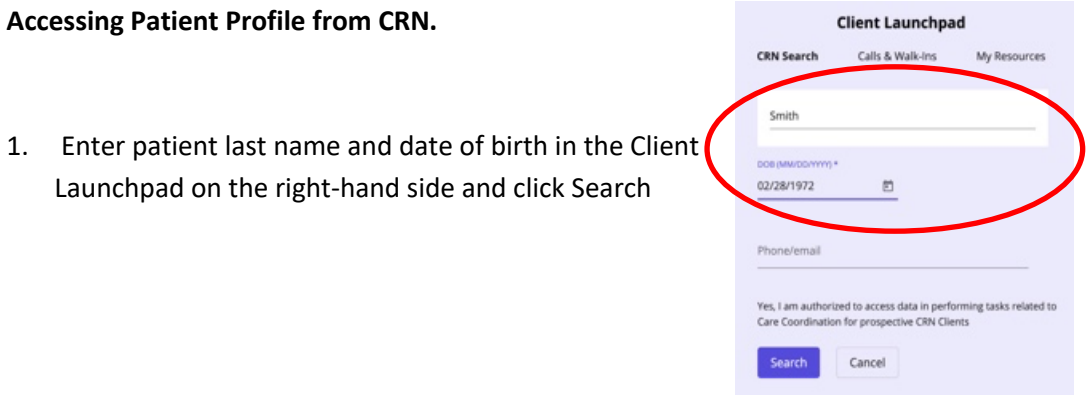

2. If patient is already in CRN they will appear in the Potential Matches in CRN. Click on **Go To Case Record** to view the patients profile in CRN

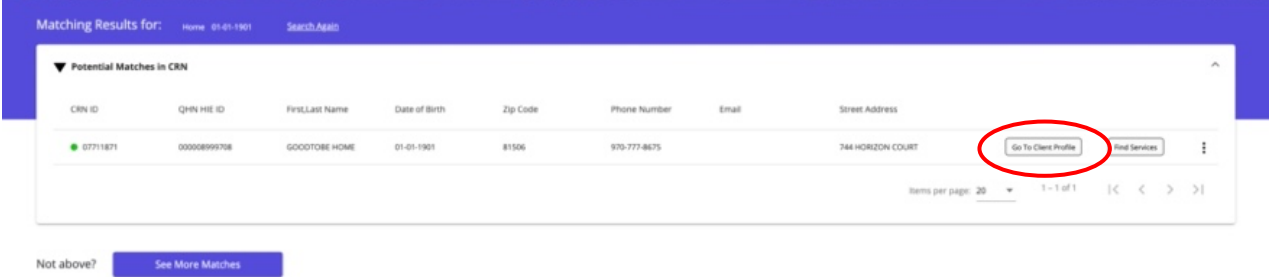

3. If no patient exists, or the matching patient is not the one you are looking for click on **See More Matches**, to search Quality Health Network to see if patient is in the Health Information Exchange database.

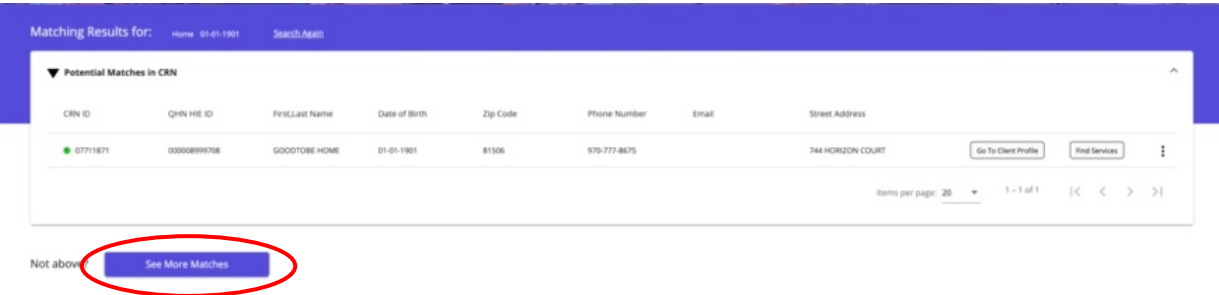

4. If no results are found in the HIE, You will receive a blank return. At this time double check the last name and date of birth. If everything looks correct you can select **Create New Client.**

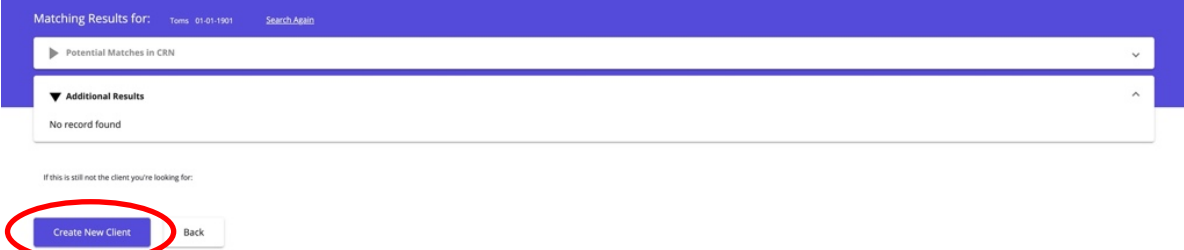

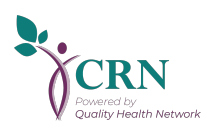

5. If potential matches are found in the HIE you can click on **Display Results**.

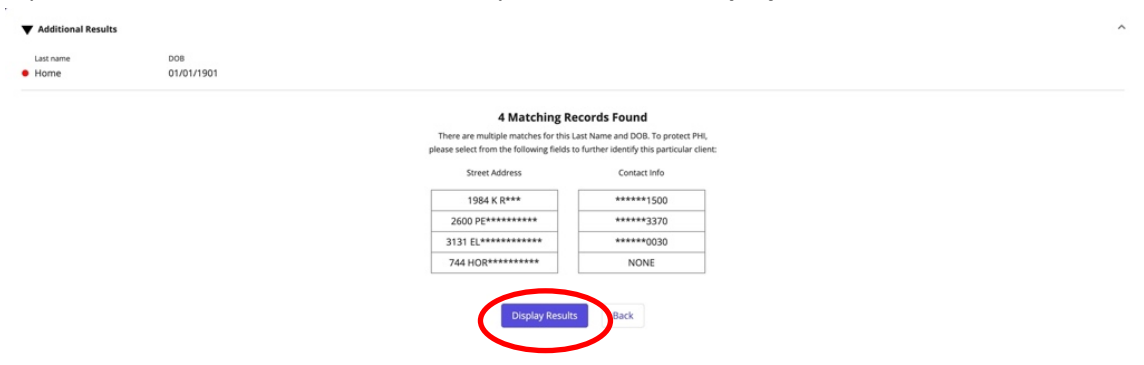

6. You will receive a list of potential patients. If the patient you are searching for is listed , click on **Create CRN Case** If the match is not the patient you are looking for click on **Create New Client** and follow the prompts.

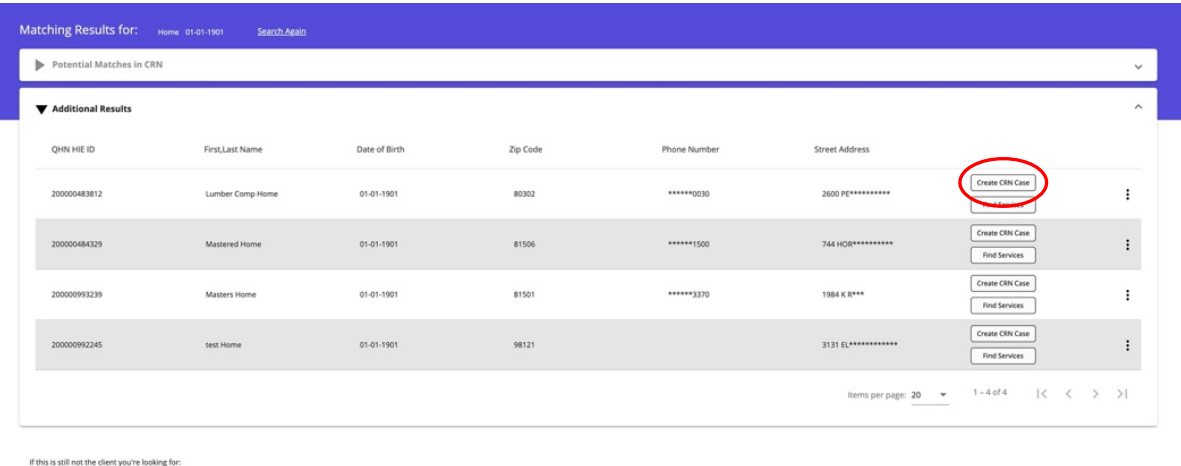

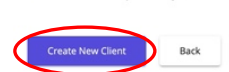

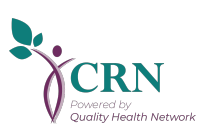